# studio **ASENNUS OPAS**

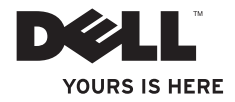

# **Studio Slim**

## **ASENNUS OPAS**

DCSLA-MALLI

## **Huomautukset, varoitukset ja vaarat**

**HUOMAUTUS:** HUOMAUTUKSET ovat tärkeitä tietoja, joiden avulla voit käyttää tietokonetta entistä tehokkaammin.

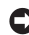

**VAROITUS:** VAROITUS ilmoittaa tilanteesta, jossa laitteisto voi vahingoittua tai jossa tietoja voidaan menettää. Siinä kerrotaan myös, miten tällainen tilanne voidaan välttää.

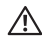

**VAARA:** VAARAT kertovat tilanteista, joihin saattaa liittyä omaisuusvahinkojen, loukkaantumisen tai kuoleman vaara.

Jos ostit Dellin™ n-sarjan tietokoneen, mitkään tässä asiakirjassa esitettävät viittaukset Microsoft® Windows® -käyttöjärjestelmiin eivät koske sinua.

**Tämän asiakirjan tietoja voidaan muuttaa ilman ennakkoilmoitusta.**

#### **© 2008 Dell Inc. Kaikki oikeudet pidätetään.**

 $\frac{1}{2}$  ,  $\frac{1}{2}$  ,  $\frac{1$ 

Tämän aineiston kaikenlainen kopioiminen ilman Dell Inc:in kirjallista lupaa on jyrkästi kielletty.

Tekstissä käytetyt tavaramerkit: Dell, DELL-logo, YOURS IS HERE ja DellConnect ovat Dell Inc:in tavaramerkkejä; Intel, Pentium ja Celeron ovat Intel Corporationin rekisteröityjä tavaramerkkejä ja Core on Intel Corporationin tavaramerkki Yhdysvalloissa ja muissa maissa; Microsoft, Windows, Windows Vista ja Windows Vista -käynnistyspainike ovat Microsoft Corporationin tavaramerkkejä tai rekisteröitviä tavaramerkkejä Yhdysvalloissa ja/tai muissa maissa: Realtek on Realtek Semiconductor Corporationin tavaramerkki; Blu-ray Disc on Blu-ray Disc Associationin tavaramerkki; Bluetooth on Bluetooth SIG, Inc:in omistama tavaramerkki, jota Dell käyttää lisenssin alaisena.

Muut tekstissä mahdollisesti käytetyt tavaramerkit ja tuotenimet viittaavat joko merkkien ja nimien haltijoihin tai näiden tuotteisiin. Dell Inc. kiistää omistusoikeuden muihin kuin omiin tavaramerkkeihinsä ja tuotenimiinsä.

#### **Heinäkuu 2008 Tuotenumero K691D Versio A00**

# **Sisältö**

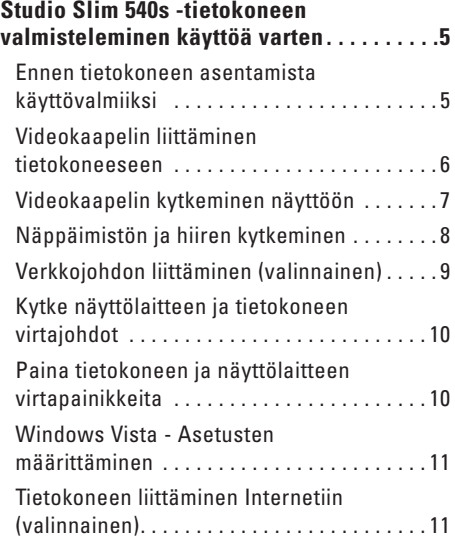

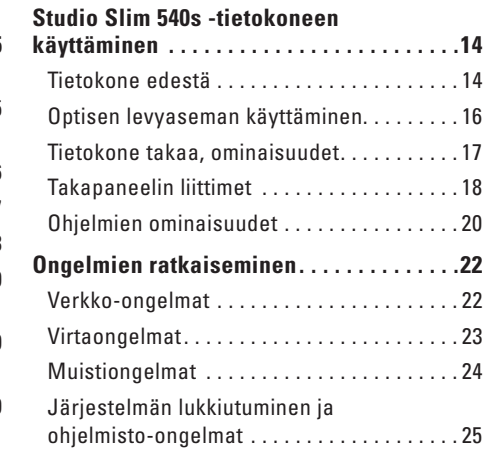

#### **Sisältö**

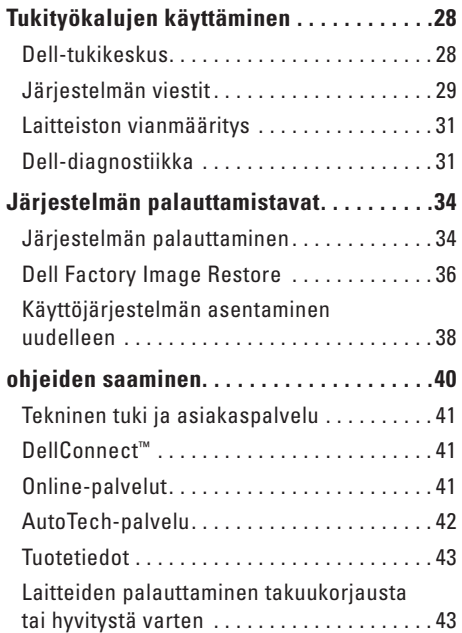

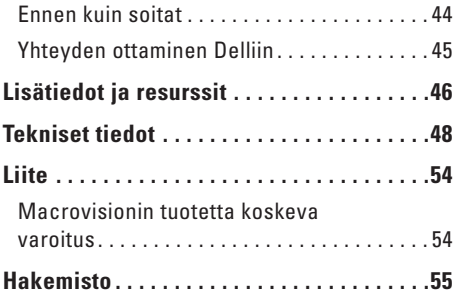

# <span id="page-6-0"></span>**Studio Slim 540s -tietokoneen valmisteleminen käyttöä varten**

Tässä osassa on tietoja Studio Slim 540s -tietokoneen valmistelemisesta käyttöä varten sekä lisälaitteiden liittämisestä.

## **Ennen tietokoneen asentamista käyttövalmiiksi**

Valitse tietokoneen paikka niin, että se on helppo kytkeä virtalähteeseen ja ilmanvaihto toimii oikein. Varmista, että tietokone on tasaisella pinnalla.

Jos ilman virtaus Studio Slim 540s -tietokoneen ympärillä estyy, tietokone voi ylikuumentua. Voit ehkäistä ylikuumenemista varmistamalla, että tietokoneen takana on vähintään 10,2 cm (4 tuumaa) ja kaikilla muilla sivuilla 5,1 cm (2 tuumaa) tilaa. Älä koskaan pidä tietokonetta suljetussa tilassa, kuten kaapissa tai laatikossa, kun tietokoneeseen on kytketty virta.

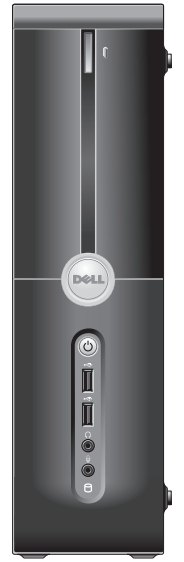

## <span id="page-7-0"></span>**Videokaapelin liittäminen tietokoneeseen**

Näyttö kytketään toiseen kahdesta mahdollisesta liittimestä. HDMI-liitin on nopea digitaaliliitäntä, jonka kautta voi siirtää sekä ääni- että kuvasignaalia esimerkiksi televisioon tai näyttöön, jossa on integroidut kaiuttimet. VGA-liitännän kautta voi siirtää vain videosignaalia näyttöön tai projektoriin.

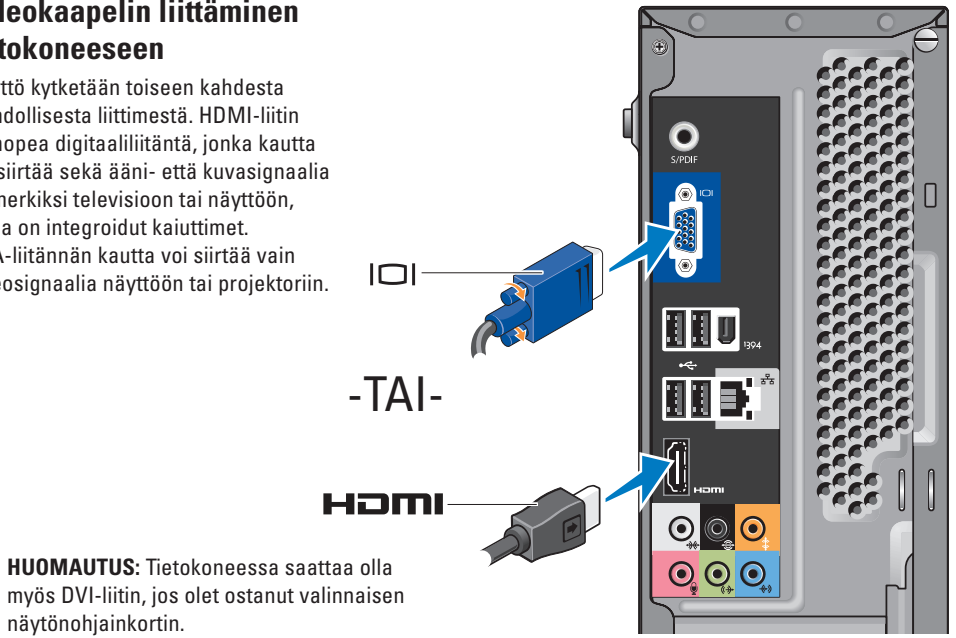

näytönohjainkortin.

## <span id="page-8-0"></span>**Videokaapelin kytkeminen näyttöön**

Katso millaisia liittimiä käytettävässä televisiossa tai näytössä on. Käytä seuraavaa taulukkoa apuna liittimien tunnistamisessa ja käytettävän liitäntätyypin valinnassa.

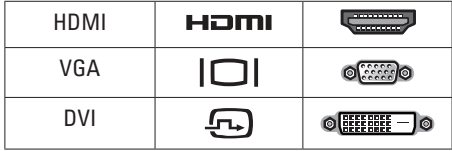

Voit kytkeä näyttölaitteen seuraaviin tietokoneen liittimiin: VGA-liitin, HDMI-liitin ja DVI-liitin (valinnainen).

#### **VGA-liitännän käyttäminen**

Jos näyttölaitteessa on VGA-liitin, käytä VGAkaapelia (sininen liitin kaapelin molemmissa päissä).

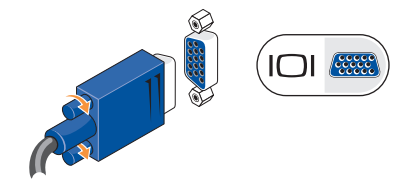

Jos näyttölaitteessa on DVI-liitin, käytä VGAkaapelia (sininen liitin kaapelin molemmissa päissä) ja VGA-DVI-sovitinta (valkoinen pistoliitin).

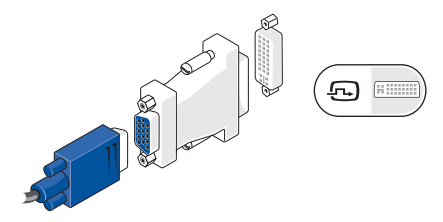

**HUOMAUTUS:** Voit ostaa VGA-DVIsovittimen Dellin sivustosta osoitteesta **dell.com**.

#### <span id="page-9-0"></span>**HDMI-liitännän käyttäminen**

Kytke näyttö tietokoneeseen HDMI-kaapelilla.

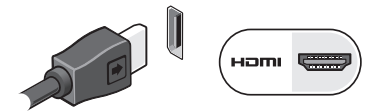

#### **DVI-liittimen käyttäminen (valinnainen)**

Kytke näyttö tietokoneeseen DVI-kaapelilla.

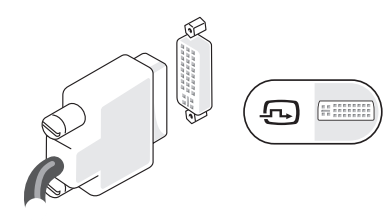

**HUOMAUTUS:** Voit ostaa HDMI- ja DVIkaapeleita Dellin sivustosta osoitteessa **dell.com**.

# **Näppäimistön ja hiiren kytkeminen**

Liitä näppäimistö ja hiiri tietokoneen takapaneelin USB-liittimiin.

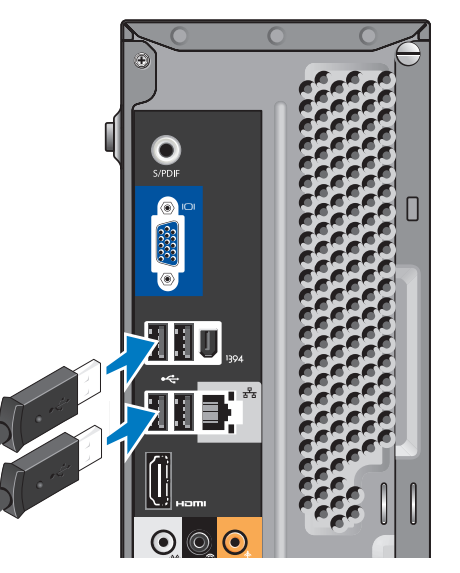

## <span id="page-10-0"></span>**Verkkojohdon liittäminen (valinnainen)**

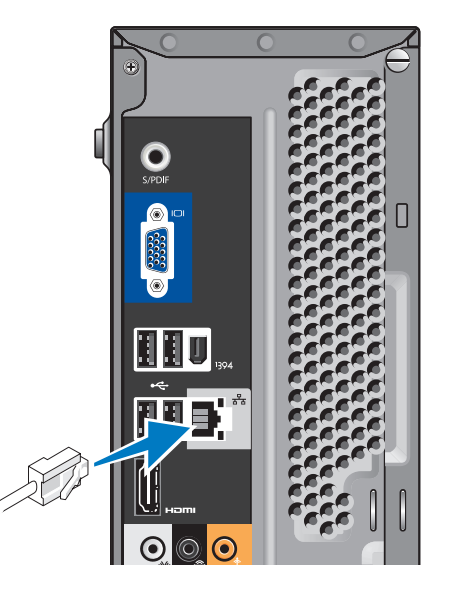

Tietokonetta voi käyttää myös ilman verkkoliitäntää, mutta jos käytettävissäsi on langallinen Internet- tai muu verkkoyhteys (esimerkiksi kaapelimodeemia tai Ethernetliitäntää käyttävä yhteys), voit kytkeä sen nyt. Käytä vain Ethernet-kaapelia (RJ45-liitin). Älä liitä puhelinjohtoa (RJ11-liitin) verkkoliittimeen.

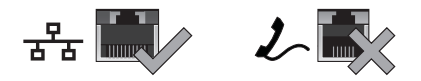

Liitä tietokone verkko- tai laajakaistalaitteeseen liittämällä verkkojohdon toinen pää verkkoporttiin tai laajakaistalaitteeseen. Liitä verkkokaapelin toinen pää tietokoneen takapaneelissa olevaan verkkolaitteen liittimeen. Napsautus osoittaa, että verkkokaapeli on kiinnitetty oikein.

## <span id="page-11-0"></span>**Kytke näyttölaitteen ja tietokoneen virtajohdot**

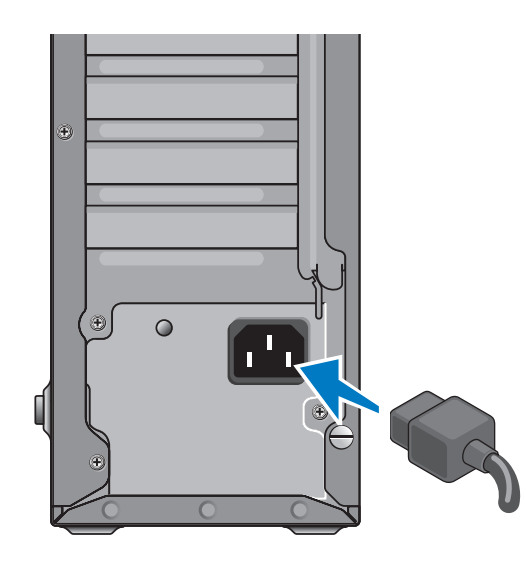

## **Paina tietokoneen ja näyttölaitteen virtapainikkeita**

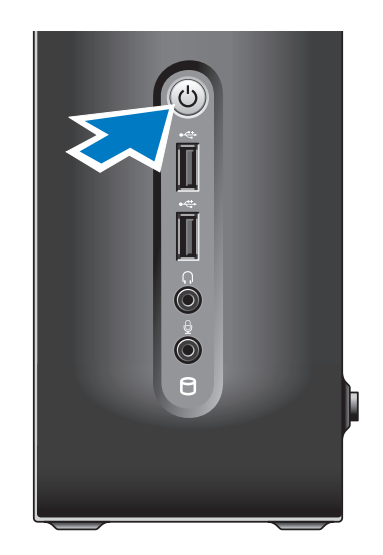

## <span id="page-12-0"></span>**Windows Vista - Asetusten määrittäminen**

Määritä Windows Vistan asetukset noudattamalla näyttöön tulevia ohjeita. Nämä vaiheet ovat pakollisia, ja niiden suorittaminen kestää enintään 15 minuuttia. Ohjatun toiminnon avulla voit hyväksyä käyttöoikeussopimuksen, määrittää asetuksia ja määrittää Internetyhteyden.

**VAROITUS:** Älä keskeytä käyttöjärjestelmän määritystoimintoa. Toiminnon keskeyttäminen voi estää tietokoneen käyttämisen.

### **Tietokoneen liittäminen Internetiin (valinnainen)**

**HUOMAUTUS:** Internet-palveluntarjoajat ja niiden tarjonta vaihtelevat eri maissa.

Internet-yhteyttä varten tarvitaan ulkoinen modeemi tai verkkoliitäntä ja Internetpalveluntarjoajan liittymä (ISP). Internetpalveluntarjoaja tarjoaa ainakin yhden seuraavista Internet-yhteysvaihtoehdoista:

- • DSL-yhteyden avulla saat nopean Internet-yhteyden puhelinlinjan tai matkapuhelinpalvelun kautta. DSL-yhteyden avulla saat yhteyden Internetiin ja voit käyttää samassa linjassa olevaa puhelinta yhtä aikaa.
- • Kaapelimodeemit mahdollistavat nopean Internet-yhteyden kaapelitelevisiolinjan välityksellä.
- • Satelliittimodeemiyhteyden avulla saat nopean Internet-yhteyden satelliittitelevisiojärjestelmän kautta.
- • Modeemi-yhteys muodostetaan puhelinlinjan kautta. Modeemiyhteydet ovat huomattavasti hitaampia kuin DSL- tai kaapeliyhteydet (tai satelliittiyhteydet). Tietokoneessa ei ole sisäistä modeemia. Käytä valinnaista USBmodeemia.

<span id="page-13-0"></span>**Studio Slim 540s -tietokoneen valmisteleminen käyttöä varten**

- • Langaton lähiverkko (WLAN) muodostaa Internet-yhteyden WiFi 802.11 -teknologian avulla. Langatonta lähiverkkoyhteyttä varten tietokoneessa on oltava valinnaisia komponentteja, joiden asentamisesta päätetään tietokonetta ostettaessa.
- *<u><b>Z* HUOMAUTUS: Jos alkuperäiseen</u> tilaukseen ei ole sisältynyt ulkoista USBmodeemia tai WLAN-sovitinta, voit ostaa sen Dellin sivustosta osoitteessa **dell.com**.

#### **Langallisen Internet-yhteyden määrittäminen**

Jos käytät modeemiyhteyttä, kytke puhelinlinja ulkoiseen USB-modeemiin (valinnainen) ja puhelinpistorasiaan ennen Internet-yhteyden määrittämistä. Jos käytössäsi on DSL- tai kaapeli-/satelliittimodeemiyhteys, pyydä asennusohjeet Internet-palveluntarjoajalta tai matkapuhelinoperaattorilta.

#### **Langattoman yhteyden määrittäminen**

Muodosta ensin yhteys langattomaan reitittimeen. Toimi seuraavasti:

- **1.** Tallenna ja sulje kaikki avoimina olevat tiedostot ja poistu avoimina olevista ohjelmista.
- **2.** Valitse **Käynnistä** → **Yhdistä kohteeseen**.
- **3.** Suorita asennus loppuun noudattamalla näytön ohjeita.

#### **Internet-yhteyden määrittäminen**

Internet-yhteys määritetään Internetpalveluntarjoajan työpöydän pikakuvakkeen avulla seuraavasti:

- **1.** Tallenna ja sulje kaikki avoimina olevat tiedostot ja poistu avoimina olevista ohjelmista.
- **2.** Kaksoisnapsauta Internet-palveluntarjoajan kuvaketta Microsoft® Windows® -työpöydällä.
- **3.** Suorita asennus loppuun noudattamalla näytön ohjeita.

Jos työpöydällä ei ole palveluntarjoajan kuvaketta tai jos haluat käyttää Internetyhteyden määrittämisessä toista palveluntarjoajaa, toimi seuraavan osan ohjeiden mukaan.

**HUOMAUTUS:** Jos et pysty muodostamaan yhteyttä Internetiin, mutta olet aiemmin onnistunut siinä, on mahdollista, että Internet-palveluntarjoajalla on huoltokatkos. Selvitä palvelun tila Internetpalveluntarjoajalta tai yritä muodostaa yhteys myöhemmin uudelleen.

- **HUOMAUTUS:** Ota Internetpalveluntarjoajan tiedot esiin. Jos sinulla ei ole palveluntarjoajaa, voit hankkia sellaisen ohjatun Yhdistä Internetiin -toiminnon avulla.
- **1.** Tallenna ja sulje kaikki avoimina olevat tiedostot ja poistu avoimina olevista ohielmista.
- **2.** Valitse **Käynnistä** → **Ohjauspaneeli**.
- **3.** Valitse **Verkko ja Internet** -kohdasta **Muodosta Internet-yhteys**. **Yhdistä Internetiin** -ikkuna tulee näyttöön.
- **4.** Valitse **Laajakaistayhteys (PPPoE)** tai **Puhelinverkkoyhteys** haluamasi yhteystavan mukaan:
	- a. Valitse **Laajakaista**, jos käytösäsi on DSL-yhteys, satelliittimodeemi, kaapelitelevisiomodeemi tai langaton Bluetooth®-yhteys.
	- b. Valitse **Puhelinverkkoyhteys**, jos haluat käyttää valinnaista USB-modeemia tai ISDN-yhteyttä.
- **HUOMAUTUS:** Jos et tiedä, mikä yhteystapa pitäisi valita, valitse **Auta minua** tai ota yhteys palveluntarjoajaan.
- **5.** Noudata näyttöön tulevia ohjeita ja suorita asennus loppuun käyttämällä Internetpalveluntarjoajalta saamiasi määritystietoja.

# <span id="page-15-0"></span>atudio **Studio Slim 540s -tietokoneen käyttäminen**

Tietokoneessa on ilmaisimia, painikkeita ja ominaisuuksia joiden avulla käyttäjä saa nopeasti tietoa, sekä aikaa säästäviä pikapainikkeita yleisiä toimintoja varten.

## **Tietokone edestä**

- **1 Sarjanumero** Sarjanumeron (tietokoneen yläosassa, takareunaa kohti) avulla voit yksilöidä tietokoneen käydessäsi Dellin tukisivustossa tai soittaessasi tekniseen tukeen .
- **2 Optisen levyaseman avauspainike**  Tällä painikkeella voit avata ja sulkea CD/DVD/Blu-ray Disc™ -aseman.
- **3 Optisen levyaseman suojalevy**  Tämä levy peittää CD/DVD/Blu-ray Disc -aseman.
- **4 FlexDockin avaus/sulkeminen**  Tästä voit avata ja sulkea FlexDockin.

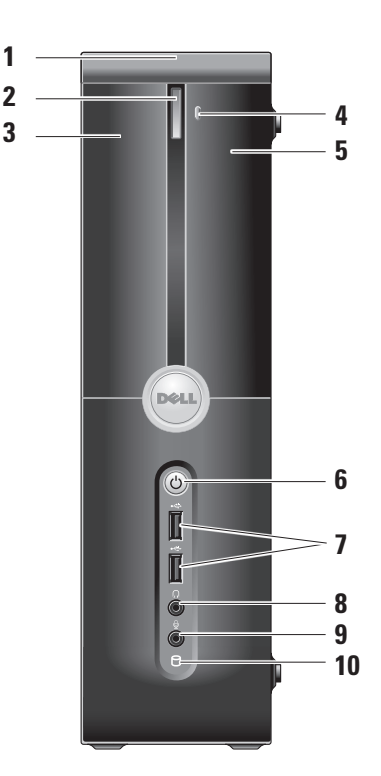

- <span id="page-16-0"></span>**5 FlexDock (valinnainen)** — Saattaa sisältää valinnaisen mediakortinlukulaitteen.
- **6 Virtapainike ja virran merkkivalo**  Tästä voit katkaista ja kytkeä virran. Painikkeen keskellä näkyvä valo ilmaisee virtatilan.
	- • Vilkkuva valkoinen valo Tietokone on valmiustilassa.
	- • Valkoinen valo Tietokoneeseen on kytketty virta.
	- • Vilkkuva keltainen valo Mahdollinen emolevyn virhe.
	- • Keltainen valo Emolevyn alustus ei käynnisty. Emolevy tai virtalähde saattaa olla vikaantunut.
- $\leftarrow$  **USB 2.0 -liittimet (2)** Näihin liittimiin voit kytkeä väliaikaisesti käytössä olevia USB-laitteita, kuten muistitikun, digitaalikameran tai MP3-soittimen.
- **8 Kuulokeliitin**  Tähän voit kytkeä kuulokkeet.
	- **HUOMAUTUS:** Jos haluat liittää tietokoneeseen kaiuttimen tai äänentoistojärjestelmän, jolla on oma virtajohto, käytä tietokoneen takana olevaa **audio out**- tai **S/PDIF**-liitintä.
- **9 MIkrofoni- tai line-in-liitin**  Tähän voit kytkeä mikrofonin tai audiokaapelin.
- **10 |**  $\Theta$  **| Kiintolevyn toimintavalo** Valo syttyy, kun tietokone lukee tai kirjoittaa tietoja. Vilkkuva sininen valo ilmaisee, että kiintolevy on aktiivinen.
	- **VAROITUS:** Älä koskaan katkaise tietokoneesta virtaa, kun kiintolevyn toimintavalo palaa. Tiedot saattavat tällöin kadota.

## <span id="page-17-0"></span>**Optisen levyaseman käyttäminen**

Aseta levy levykelkan keskelle, etiketti ylöspäin. Työnnä levykelkkaa kevyesti.

Levyasema vetää levyn automaattisesti sisään ja alkaa lukea sitä.

Poista levy levyasemasta painamalla aseman avauspainiketta. Levy tulee ulos muutaman sekunnin kuluttua.

<span id="page-18-0"></span>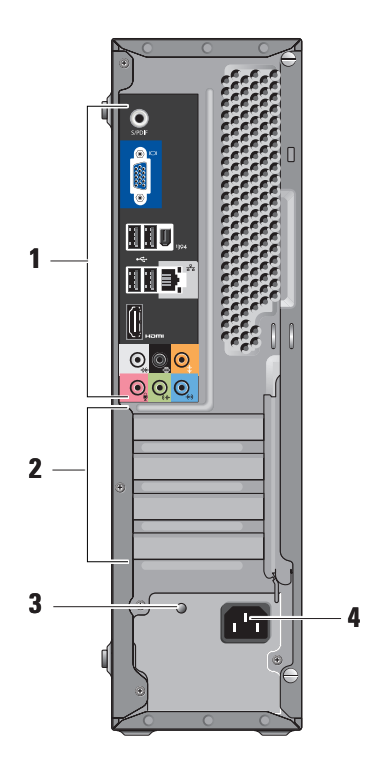

**Studio Slim 540s -tietokoneen käyttäminen** 

## **Tietokone takaa, ominaisuudet**

- **1 Takaosan liittimet**  Liitä USB-laitteet, äänentoistolaitteet ja muut laitteet asianmukaiseen liittimeen. Lisätietoja on kohdassa Takapaneelin liittimet sivulla [18.](#page-19-1)
- **2 Korttipaikat**  Voit käyttää minkä tahansa asennetun PCI- tai PCI Express -kortin liittimiä.
- **3 Virtalähteen merkkivalo**  Valo ilmaisee virransyötön tilan.
	- *HUOMAUTUS:* Kaikissa tietokoneissa ei ole tätä ominaisuutta.
- **4 Virtaliitin**  Aseta virtajohto tähän liittimeen.

## <span id="page-19-1"></span><span id="page-19-0"></span>**Takapaneelin liittimet**

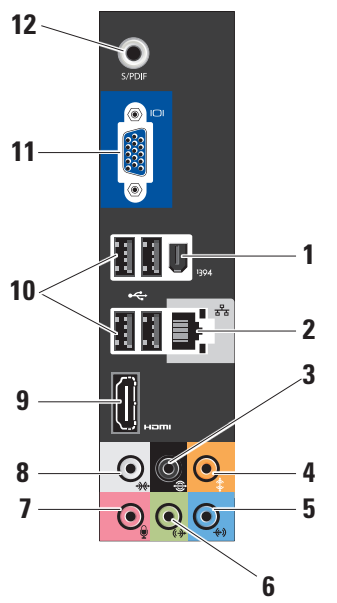

- **1 IEEE 1394**  Tähän voit kytkeä nopean sarjamultimedialaitteen, kuten digitaalisen videokameran.
- **2 Verkkoliitin ja merkkivalo —** Tämän liittimen avulla voit kytkeä tietokoneen verkkoon tai laajakaistalaitteeseen. Verkon toimintavalo vilkkuu, kun tietokone lähettää tai vastaanottaa tietoja. Jos verkossa on paljon liikennettä, tämä valo voi palaa tasaisesti koko ajan.
- **3 Takaosan L/R surround -liitin**  Tähän voit kytkeä monikanavakaiuttimet.
- **4 Keskiosa/subwoofer** Tähän voit kytkeä subwoofer-kaiuttimen.
- **5 Line-in**  Tähän voit kytkeä mikrofonin tai audiosyötön ääni- tai puhelintoimintoja varten. Tietokoneissa, joissa on äänikortti, käytetään kortilla olevaa liitintä.

<span id="page-20-0"></span>**6 Etuosan L/R line-out -liitin** — Tähän voit kytkeä kuulokkeet tai kaiuttimet, joissa on integroitu vahvistin.

Tietokoneissa, joissa on äänikortti, käytetään kortilla olevaa liitintä.

**7 Mikrofoni** — Tähän voit kytkeä tallennus- tai toistolaitteen, kuten mikrofonin, kasettisoittimen, CD-soittimen tai videonauhurin.

Jos tietokoneessa on äänikortti, käytä kortin liitintä.

**8** |  $\sqrt[4]{x}$  | **Sivusuunnan L/R surround** — Tähän voit kytkeä tietokoneen, jossa on 7.1 kaiuttimet tehostetun surround-äänen toistamista varten.

Jos tietokoneessa on äänikortti, käytä kortin liitintä.

- **9 HDMI 1.2**  Tähän voit kytkeä television äänen ja kuvan toistamista varten.
	- **HUOMAUTUS:** Jos liittimeen kytketään näyttölaite, jossa ei ole sisäänrakennettuja kaiuttimia, vain kuvasignaali toistuu.
- **10 <b>E** USB 2.0 (4) Näihin liittimiin voit kytkeä USB-laitteita, kuten hiiren, näppäimistön, tulostimen, ulkoisen levyaseman tai MP3-soittimen.
- **11 | IOI VGA** Tähän voit kytkeä näytön tai projektorin kuvasignaalin toistamista varten.
- **12 S/PDIF**  Tähän voit kytkeä vahvistimen tai television, johon digitaalinen äänisignaali siirtyy optista digitaalikaapelia pitkin. Tämän tekniikan avulla äänisignaali voidaan siirtää muuntamatta sitä välillä analogiseksi signaaliksi.

# <span id="page-21-0"></span>**Ohjelmien ominaisuudet**

**MENTUS:** Tässä osassa kuvatuista toiminnoista on lisätietoja tietokoneen kiintolevyllä olevassa *Dellin teknologiaoppaassa* sekä Dellin tukisivustossa osoitteessa **support.dell.com**.

#### **Aineiston tuotanto ja viestintä**

Voit luoda tietokoneellasi esityksiä, esitteitä, tervehdyskortteja, lehtisiä ja taulukkomuotoista aineistoa. Voit myös muokata ja katsoa digitaalisia valokuvia ja muita kuvia. Katso ostoasiakirjoista, mitä ohjelmia tietokoneeseen on asennettu.

Kun olet muodostanut yhteyden Internetiin, voit käyttää Internet-sivustoja, määrittää sähköpostitilin, ladata tiedostoja Internetistä tietokoneeseen ja toisin päin, ja tehdä paljon muuta.

#### **Viihde ja multimedia**

Voit katsoa tietokoneella videoita, pelata pelejä, luoda omia CD-levyjä ja kuunnella musiikkia tai radiokanavia. Optisessa levyasemassa on ehkä mahdollista toistaa useita erityyppisiä levyjä, kuten CD-levyjä, Blu-Ray Disc -levyjä (jos tämä vaihtoehto on valittu tietokonetta ostettaessa) ja DVD-levyjä.

Voit ladata tai kopioida kuvia tai videotiedostoja kannettavista laitteista, kuten digitaalikamerasta tai matkapuhelimesta. Valinnaisten ohjelmistosovellusten avulla voit järjestää ja luoda musiikki- ja videotiedostoja, jotka voit tallentaa levyyn tai kannettavaan laitteeseen, kuten MP3-soittimeen tai kämmenkokoiseen viihdelaitteeseen, tai toistaa ja katsoa tietokoneeseen liitetyn television, projektorin tai kotiteatterilaitteiston avulla.

#### <span id="page-22-0"></span>**Tietokoneen mukauttaminen**

Voit mukauttaa tietokonetta muuttamalla esimerkiksi sen ulkonäköä, näytön tarkkuutta, taustakuvaa tai näytönsäästäjää **Mukauta ulkoasua ja ääniä** -ikkunassa.

Näytön ominaisuusikkunan avaaminen:

- **1.** Napsauta tyhjää kohtaa tietokoneen työpöydällä.
- **2.** Valitse **Mukauta**. **Mukauta ulkoasua ja ääniä** -ikkuna tulee näyttöön, josta näet, mitä mukautusvaihtoehtoja käytettävissäsi on.

#### **Energia-asetusten mukauttaminen**

Voit määrittää tietokoneen virrankäyttöasetuksetkäyttöjärjestelmän asetusten avulla. Microsoft® Windows Vista® -käyttöjärjestelmässä on kolme oletusasetusta:

**• Tasapainotettu** — Kun käytössä on tämä virrankäyttöasetus, käytettävissä on täysi teho aina, kun sitä tarvitaan. Kun tietokonetta ei käytetä, se säästää virtaa.

- **• Virransäästö** Kun käytössä on tämä virrankäyttötila, tietokone säästää energiaa pienentämällä järjestelmän tehoa. Tehon pienentäminen pidentää tietokoneen käyttöikää ja vähentää käyttöiän aikana kulutetun energian määrää.
- **• Paras suoritusteho** Tätä asetusta käytettäessä järjestelmä toimii suurimmalla teholla sopeuttaen suorittimen nopeuden käyttäjän toimiin ja nostamalla järjetelmän suorituskyvyn parhaaksi mahdolliseksi.

#### **Tietojen varmuuskopioiminen**

On suositeltavaa varmuuskopioida tietokoneen tiedostot ja kansiot säännöllisesti. Tiedostojen varmuuskopioiminen:

- **1.** Valitse **Käynnistä** → **Ohjauspaneeli**→ **Järjestelmä ja ylläpito**→ **Aloituskeskus**→ **Siirrä tiedostoja ja asetuksia**.
- **2.** Valitse **Varmuuskopioi tiedostot** tai **Varmuuskopioi tietokone**.
- **3.** Valitse **Käyttäjätilien hallinta** -ikkunassa **Jatka** ja noudata ohjatun tiedostojen varmuuskopioinnin ohjeita.

# <span id="page-23-1"></span><span id="page-23-0"></span>**Ongelmien ratkaiseminen**

Tässä osassa on tietoja tietokoneen vianmäärityksestä. Jos ongelma ei ratkea näiden ohjeiden avulla, katso kohtaa Tukityökalujen käyttäminen sivulla [28](#page-29-1) tai Yhteyden ottaminen Delliin sivulla [43](#page-46-1).

- **VAARA: Vain koulutettu huoltoammattilainen saa avata tietokoneen kotelon. Dellin tukisivustossa osoitteessa support. dell.com olevassa Huolto-oppaassa on kokeneille käyttäjille tarkoitettuja huoltoja vianmääritysohjeita.**
- 

**VAARA: Ennen kuin avaat tietokoneen kotelon, lue tietokoneen mukana toimitetut turvallisuusohjeet. Lisätietoja parhaista turvakäytännöistä on www.dell.com-sivuston vaatimustenmukaisuussivulla osoitteessa www.dell.com/regulatory\_compliance.**

## **Verkko-ongelmat**

#### **Langattomat yhteydet**

**Langaton yhteys katkeaa** — Langaton reititin ei ole toiminnassa tai langaton yhteys on poistettu käytöstä tietokoneesta.

- • Varmista, että langattomaan reitittimeen on kytketty virta ja että reititin on kytketty tietolähteeseen (kaapelimodeemi tai verkkokeskitin).
- • Palauta yhteys langattomaan reitittimeen:
	- a. Tallenna ja sulje kaikki avoimina olevat tiedostot ja poistu avoimina olevista ohjelmista.
	- **b. Valitse Käynnistä** <sup>←</sup> → Yhdistä **kohteeseen**.
	- c. Suorita asennus loppuun noudattamalla näytön ohieita.

#### <span id="page-24-0"></span>**Langalliset verkkoyhteydet**

**Verkkoyhteys katkeaa** — Verkkojohto on irti tai vahingoittunut.

• Varmista, että kaapeli on kiinni ja että se on vahingoittumaton.

Integroidun verkkoliittimen yhteysvalon avulla voit tarkistaa, että yhteys toimii. Valosta näet seuraavat tilatiedot:

- • Vihreä Hyvä yhteys 10/100 Mbit/s:n verkon ja tietokoneen välillä.
- • Oranssi Hyvä yhteys 1 000 Mbit/s:n verkon ja tietokoneen välillä.
- • Ei valoa Tietokone ei löydä fyysistä verkkoyhteyttä.
- 

**HUOMAUTUS:** Verkkoliittimen yhteysvalo antaa tietoa vain langallisesta verkkoyhteydestä. Se ei anna tietoa langattomista yhteyksistä.

## **Virtaongelmat**

**Virtavalo ei pala** — Tietokoneeseen ei ole kytketty virtaa tai se ei saa virtaa.

- • Kytke virtajohto uudelleen tietokoneen virtaliittimeen sekä pistorasiaan.
- • Jos tietokone on kytketty jakorasiaan, tarkista, että jakorasia on kytketty pistorasiaan ja että jakorasia on päällä. Ohita myös jännitesuojat, jakorasiat ja jatkojohdot, jotta voit varmistaa, että tietokone käynnistyy oikein.
- • Tarkista pistorasian toiminta kokeilemalla sitä esimerkiksi lampun kanssa.
- • Tarkista verkkolaitteen johdon liitännät. Jos verkkolaitteessa on valo, tarkista, että se palaa.

**Virtavalo palaa valkoisena, eikä tietokone vastaa komentoihin** — Näyttöä ei ehkä ole kytketty tietokoneeseen tai siihen ei ole kytketty virtaa. Varmista, että näyttö on kytketty oikein. Katkaise sitten näytön virta ja kytke se uudelleen.

#### <span id="page-25-0"></span>**Virtavalo vilkkuu valkoisena** — Tietokone

on valmiustilassa. Jatka normaalia käyttöä painamalla mitä tahansa näppäimistön näppäintä, siirtämällä osoitinta tai painamalla virtapainiketta.

#### **Virran merkkivalo palaa keltasena** —

Tietokoneessa on virtaongelma tai jossakin sen sisäisessä laitteessa on toimintahäiriö. Voit pyytää apua Delliltä. Katso kohtaa Yhteyden ottaminen Delliin sivulla [43.](#page-46-1)

#### **Virran merkkivalo vilkkuu keltaisena** —

Tietokone saa sähkövirtaa, mutta jokin laite on ehkä vioittunut tai asennettu väärin. Muistimoduulit on ehkä poistettava ja asennettava uudelleen. (Muistimoduulien poistamisesta ja asentamisesta on tietoja *Huolto-oppaassa*, joka on saatavana Dellin tukisivustossa osoitteessa **support.dell.com**).

#### **Häiriöt estävät tietokonetta vastaanottamasta signaalia** — Jokin signaali häiritsee tai estää muita signaaleja. Mahdollisia häiriön syitä ovat seuraavat:

- • Virta-, näppäimistö- ja hiirijatkojohdot.
- • Samaan jatkojohtoon on kytketty liian monta laitetta.
- • Samaan pistorasiaan on liitetty monta jakorasiaa.

## **Muistiongelmat**

#### **Tietokone varoittaa muistin vähyydestä —**

- Tallenna ja sulje avoinna olevat tiedostot, joita et tarvitse. Tarkkaile, poistuuko ongelma.
- • Katso muistin vähimmäisvaatimukset ohjelman oppaista. Asenna tarvittaessa lisää muistia. (Lisätietoja on *Huolto-oppaassa*, joka on käytettävissä Dellin tukisivustossa osoitteessa **support.dell.com**.)

<span id="page-26-0"></span>• Asenna muistimoduulit uudelleen paikoilleen. (Lisätietoja on *Huolto-oppaassa*, joka on käytettävissä Dellin tukisivustossa osoitteessa **support.dell.com**.) Näin voit varmistaa, että tietokoneen ja muistin välinen yhteys toimii.

#### **Tietokoneessa ilmenee muita muistiongelmia** —

- • Varmista, että olet noudattanut muistin asennusohjeita. (Lisätietoja on *Huoltooppaassa*, joka on käytettävissä Dellin tukisivustossa osoitteessa **support.dell.com**).
- • Varmista, että muistimoduuli on yhteensopiva tietokoneen kanssa. Tietokone tukee DDR2 muistia. Lisätietoja tietokoneen tukemista muistityypeistä on kohdassa Tekniset tiedot sivulla [25.](#page-49-1)
- • Suorita Dell-diagnostiikkaohjelma. (Katso kohtaa Dell-diagnostiikka sivulla [31.](#page-32-1))

• Asenna muistimoduulit uudelleen paikoilleen. (Lisätietoja on *Huolto-oppaassa*, joka on käytettävissä Dellin tukisivustossa osoitteessa **support.dell.com**.) Näin voit varmistaa, että tietokoneen ja muistin välinen yhteys toimii.

## <span id="page-26-1"></span>**Järjestelmän lukkiutuminen ja ohjelmisto-ongelmat**

**Tietokone ei käynnisty** — Varmista, että virtajohto on tukevasti kiinni tietokoneessa ja pistorasiassa.

**Ohjelman toiminta pysähtyy** — Sulje ohjelma:

- **1.** Paina <Ctrl> <Shift> <Esc>-näppäimiä samanaikaisesti.
- **2.** Valitse **Sovellukset**.
- **3.** Napsauta ohjelmaa, joka ei enää vastaa.
- **4.** Valitse **Lopeta tehtävä**.

#### <span id="page-27-0"></span>**Ohjelma kaatuu toistuvasti** — Tutustu

ohjelmiston ohjeisiin. Poista ohjelma ja asenna se tarvittaessa uudelleen.

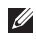

**HUOMAUTUS:** Ohielman oppaat tai CD-levy sisältävät yleensä asennusohjeet.

#### **Tietokone ei enää vastaa komentoihin** —

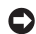

**VAROITUS:** Jos käyttöjärjestelmää ei voi sammuttaa normaalisti, tietoja saattaa kadota.

Sammuta tietokoneen virta. Jos tietokone ei tee mitään, kun painat näppäintä tai liikutat hiirtä, paina virtapainiketta vähintään 8 - 10 sekuntia, kunnes tietokone sammuu. Käynnistä sitten tietokone uudelleen.

#### **Ohjelma on suunniteltu aiemman Microsoft® Windows® -käyttöjärjestelmän kanssa käytettäväksi —**

Suorita Ohjattu ohjelman yhteensopivuuden varmistaminen. Ohjattu ohjelman yhteensopivuuden varmistaminen määrittää ohjelman siten, että se toimii toista käyttöjärjestelmää muistuttavassa ympäristössä.

- **1.** Valitse **Käynnistä** → **Ohjauspaneeli**→ **Ohjelmat**→ **Käytä vanhempaa ohjelmaa tämän Windows-version kanssa**.
- **2.** Valitse Tervetuloa-ikkunassa **Seuraava**.
- **3.** Noudata näytön ohjeita.

**Näyttö muuttuu siniseksi** — Katkaise tietokoneesta virta. Jos mitään ei tapahdu, kun painat näppäintä tai liikutat osoitinta, paina virtapainiketta vähintään 8 - 10 sekuntia, kunnes tietokoneen virta katkeaa. Käynnistä sitten tietokone uudelleen.

#### **Tietokoneessa on muita ohjelmisto-ongelmia** —

- • Tee heti varmuuskopiot tiedostoistasi.
- • Tarkista kiintolevy ja CD-levyt virustentoriuntaohjelmalla.
- • Tallenna ja sulje kaikki avoinna olevat tiedostot tai ohjelmat ja sammuta tietokone **Käynnistä** -valikosta.
- • Katso vianmääritystietoja ohjelman oppaista tai pyydä ohjeita ohjelmiston valmistajalta:
	- Varmista, että ohjelma on yhteensopiva tietokoneesi käyttöjärjestelmän kanssa.
	- Varmista, että tietokone vastaa ohjelman vähimmäisvaatimuksia. Katso tietoja ohjelmiston ohjeista.
	- Varmista, että ohjelma on asennettu ja määritetty oikein.
	- Tarkista, että laitteen ajurit eivät ole ristiriidassa ohjelman kanssa.
	- Poista ohjelma ja asenna se tarvittaessa uudelleen.

# <span id="page-29-1"></span><span id="page-29-0"></span>**Tukityökalujen käyttäminen**

## **Dell-tukikeskus**

Dellin tukikeskuksen avulla voit saada tarvitsemasi palvelut, tuen ja järjestelmäkohtaiset tiedot. Jos haluat lisätietoja Dell-tukikeskuksesta ja käytettävissä olevista tukityökaluista, valitse **support.dell.com**sivustossa **Palvelut**-välilehti.

Käynnistä sovellus napsauttamalla tehtäväpalkin

-kuvaketta. Aloitussivulla on linkit seuraaviin

osioihin:

- • Omatoiminen tuki (vianmääritys, suojaus, järjestelmän suorituskyky, verkko/Internet, varmuuskopiot/palauttaminen sekä Windows Vista)
- • Hälytykset (tietokoneeseen liittyvät teknisen tuen hälytykset)
- • Apua Delliltä (tekninen DellConnect™-tuki, asiakaspalvelu, koulutus ja ohjeet, Dellin ohjepäivystys sekä PCCheckUp-skannaus online-toimintona)
- • Tietoja järjestelmästä (järjestelmän oppaat, takuutiedot, järjestelmän tiedot sekä laajennukset ja lisälaitteet)

Dell-tukikeskuksen etusivun yläreunassa näkyy järjestelmäsi mallinumero, sarjanumero sekä pikahuoltokoodi.

Lisätietoja Dell-tukikeskuksesta on kiintolevyllä olevassa Dellin teknologiaoppaassa sekä Dellin tukisivustossa osoitteessa **support.dell.com**.

**VAARA: Vältä sähköiskujen, liikkuvien tuulettimen siipien aiheuttaman vamman ja muiden odottamattomien vahinkojen vaara irrottamalla tietokoneen virtajohto aina pistorasiasta ennen kannen avaamista.**

## <span id="page-30-0"></span>**Järjestelmän viestit**

Jos tietokoneessa tapahtuu jokin virhe, näyttöön saattaa tulla ilmoitus, jonka avulla voit tunnistaa virheen syyn ja ongelman ratkaisemiseen tarvittavat toimet.

**HUOMAUTUS:** Jos näyttöön tullut sanoma ei sisälly seuraaviin esimerkkeihin, katso lisätietoja käyttöjärjestelmän tai käynnissä olleen ohjelman oppaista. Voit katsoa lisätietoja myös *Huolto-oppaasta*, joka on käytettävissä Dellin tukisivustossa osoitteessa **support.dell.com**, tai katsoa Dellin yhteystiedot kohdasta Yhteyden ottaminen Delliin sivulla [43](#page-46-1).

**Alert! Previous attempts at booting this system have failed at checkpoint [nnnn]. For help in resolving this problem, please note this checkpoint and contact Dell Technical Support** (Huomio! Järjestelmän aiemmat käynnistysyritykset ovat epäonnistuneet tarkistuspisteessä [nnnn]. Merkitse tarkistuspiste muistiin ja ota yhteys Dellin tekniseen tukeen) — Tietokoneen käynnistyssarja on epäonnistunut kolme kertaa peräkkäin saman virheen vuoksi. (Katso kohtaa Yhteyden ottaminen Delliin sivulla [43](#page-46-1) ja pyydä apua.)

**CMOS checksum error** (CMOS-tarkistussumman virhe) — Mahdollinen emolevyn virhe tai RTCakun virta on vähissä. Vaihda akku. Lisätietoja on *Huolto-oppaassa*, joka on käytettävissä Dellin tukisivustossa osoitteessa **support.dell.com**. Voit myös ottaa yhteyden Delliin, katso sivu [43.](#page-46-1)

**CPU fan failure** (Tuulettimen vika) — Suorittimen tuuletin on vikaantunut. Vaihda CPU-tuuletin. Lisätietoja on *Huolto-oppaassa*, joka on käytettävissä Dellin tukisivustossa osoitteessa **support.dell.com**.

**Hard-disk drive failure** (Kiintolevyvirhe) — Mahdollinen kiintolevyvirhe HDD POST -toiminnon aikana. (Katso kohtaa Yhteyden ottaminen Delliin sivulla [43](#page-46-1) ja pyydä apua.)

**Hard-disk drive read failure** (Virhe luettaessa kiintolevyä) — Mahdollinen kiintolevyvirhe kiintolevyn käynnistystestin aikana. (Katso kohtaa Yhteyden ottaminen Delliin sivulla [43](#page-46-1) ja pyydä apua.)

**Keyboard failure** (Näppäimistövirhe) — Näppäimistön toimintavirhe. Näppäimistön kaapeli saattaa myös olla huonosti kiinni.

**No boot device available** (Ei käynnistyslaitetta) — Kiintolevyllä ei ole käynnistyskelpoista osiota, kiintolevyn kaapeli on irti tai järjestelmässä ei ole käynnistyskelpoista laitetta.

• Jos kiintolevy on käynnistyslaite, varmista, että kaapelit on kytketty ja että asema on asennettu oikein ja osioitu käynnistyslaitteeksi.

• Määritä järjestelmän asetukset ja varmista, että käynnistyssarjan tiedot ovat oikein. (Lisätietoja on *Huolto-oppaassa*, joka on käytettävissä Dellin tukisivustossa osoitteessa **support.dell.com**).

#### **No timer tick interrupt** (Ei

kellojaksokeskeytystä) — Emolevyn sirun tai emolevyn virhe. (Lisätietoja on *Huoltooppaassa*, joka on käytettävissä Dellin tukisivustossa osoitteessa **support.dell.com**. Voit myös ottaa yhteyden Delliin, katso sivu [43.](#page-46-1))

**USB over current error** (USB-ylivirtavirhe) — Irrota USB-laite. USB-laite ei saa tarpeeksi tehoa, eikä voi toimia oikein. Liitä USB-laite ulkoiseen virtalähteeseen, tai jos laitteessa on kaksi USB-kaapelia, kytke ne molemmat.

#### <span id="page-32-0"></span>**NOTICE - Hard Drive SELF MONITORING SYSTEM has reported that a parameter has exceeded its normal operating range. Dell recommends that you back up your data regularly. A parameter out of range may or may not indicate a potential hard drive problem** (VAROITUS - Kiintolevyn seurantajärjestelmä on ilmoittanut, että jonkin parametrin arvo on ylittänyt sallitun alueen. Dell suosittelee tietojen säännöllistä varmuuskopiointia. Poikkeava parametri saattaa olla merkki kiintolevyongelmasta) — S.M.A.R.T-virhe, mahdollinen kiintolevyvirhe. Tämä ominaisuus voidaan ottaa käyttöön ja poistaa käytöstä BIOS-asetuksista. (Katso kohtaa Yhteyden ottaminen Delliin sivulla [43](#page-46-1) ja pyydä apua.)

## **Laitteiston vianmääritys**

Jos jokin laite ei löydy käyttöjärjestelmän asennuksen aikana, tai se löytyy mutta sen asetukset määritetään väärin, voit ratkaista yhteensopivuusongelman **Laitteiston vianmäärityksen** avulla.

#### Laitteiston vianmäärityksen käynnistäminen:

- **1.** Valitse **Käynnistä** → **Ohje ja tuki**.
- **2.** Kirjoita hakukenttään hardware troubleshooter (laitteiston vianmääritys) ja käynnistä haku valitsemalla <Enter>.
- **3.** Valitse haun tuloksista parhaiten ongelmaa kuvaava vaihtoehto ja toimi vianmäärityksen ohjeiden mukaan.

# <span id="page-32-1"></span>**Dell-diagnostiikka**

Jos tietokoneen käytössä on ongelmia, suorita kohdassa Lukkiutumiset ja ohjelmisto-ongelmat (sivu [25\)](#page-26-1) mainitut tarkistukset ja suorita Delldiagnostiikkaohjelma, ennen kuin otat yhteyden Dellin tekniseen tukeen.

Suosittelemme näiden ohjeiden tulostamista ennen aloittamista.

- *HUOMAUTUS: Dell-diagnostiikka toimii vain* Dell-tietokoneissa.
- **HUOMAUTUS:** Drivers and Utilities -levy on valinnainen, eikä sitä välttämättä toimiteta tietokoneen mukana.

Katso *Huolto-oppaan* kohtaa, jossa käsitellään järjestelmän asennusta, ja tarkista tietokoneen kokoonpanotiedot. Varmista myös, että testattava laite näkyy järjestelmän asennusohjelmassa ja on käytössä.

Käynnistä Dell-diagnostiikkaohjelma kiintolevyltä tai Drivers and Utilities -levyltä.

#### **Dell-diagnostiikkaohjelman käynnistäminen kiintolevyltä**

Dell-diagnostiikkaohjelma sijaitsee kiintolevyllä piilotettuna olevassa Diagnostic utility -osiossa.

- **HUOMAUTUS:** Jos tietokone ei pysty näyttämään näyttökuvaa, katso kohtaa Yhteyden ottaminen Delliin sivulla [43](#page-46-1).
- **1.** Varmista, että tietokone on kytketty virtalähteeseen, jonka tiedät toimivan oikein.
- **2.** Käynnistä (tai käynnistä uudelleen) tietokone.
- **3.** Kun DELL™-logo tulee näkyviin, valitse heti <F12>. Valitse käynnistysvalikosta **Diagnostics** (Diagnostiikka) ja valitse <Enter>.

**HUOMAUTUS:** Jos odotat liian kauan ja käyttöjärjestelmän logo tulee näyttöön, odota, kunnes Microsoft® Windows® -työpöytä tulee näyttöön. Katkaise tämän jälkeen tietokoneesta virta ja yritä uudelleen.

**HUOMAUTUS:** Jos näyttöön tulee sanoma, jossa ilmoitetaan, että diagnostiikkaapuohjelman osiota ei löydy, suorita Delldiagnostiikka Drivers and Utilities -levyltä.

**4.** Käynnistä Dell-diagnostiikkaohjelma kiintolevyn diagnostiikka-apuohjelmaosiolta painamalla mitä tahansa näppäintä.

#### **Dell-diagnostiikkaohjelman käynnistäminen Drivers and Utilities -levyltä**

**1.** Drivers and Utilities -levy asemaan.

**2.** Sammuta tietokone ja käynnistä se sitten uudelleen. Kun DELL-logo tulee näyttöön, valitse heti <F12>.

- **HUOMAUTUS:** Jos odotat liian kauan ja käyttöjärjestelmän logo tulee näyttöön, odota, kunnes näyttöön tulee Microsoft® Windows® -työpöytä. Katkaise tämän jälkeen tietokoneesta virta ja yritä uudelleen.
- **HUOMAUTUS:** Seuraavat toimet muuttavat käynnistysjakson vain yhdeksi kerraksi. Seuraavan kerran tietokonetta käynnistettäessä se käynnistää järjestelmäasetusohjelmassa määritetyt laitteet.
- **3.** Kun käynnistyslaiteluettelo tulee näyttöön, korosta kohta **CD/DVD/CD-RW** ja valitse <Enter>.
- **4.** Valitse näyttöön tulevasta valikosta vaihtoehto **Käynnistä CD-asemasta** ja valitse <Enter>.
- **5.** Avaa CD-valikko valitsemalla 1 ja jatka valitsemalla <Enter>.
- **6.** Valitse numeroidusta luettelosta **Run the 32 Bit Dell Diagnostics** (Suorita 32-bittinen Dell-diagnostiikkaohjelma). Jos luettelossa on useita versioita, valitse tietokoneellesi sopiva versio.
- **7.** Kun Dell-diagnostiikkaohjelman **päävalikko** tulee näkyviin, valitse suoritettava testi.

# <span id="page-35-0"></span>**Järjestelmän palauttamistavat**

Käyttöjärjestelmän voi palauttaa seuraavilla tavoilla:

- • Järjestelmän palautustoiminto palauttaa tietokoneen aiempaan käyttötilaan tiedostoja vahingoittamatta. Järjestelmän palauttaminen on suositeltavin ratkaisu käyttöjärjestelmäsi palauttamiseen ja datatiedostojen säilyttämiseen.
- • Dell Factory Image Restore palauttaa kiintolevyn siihen toimintatilaan, jossa se oli tietokoneen ostohetkellä. Tämä toiminto poistaa pysyvästi kaikki tiedot kiintolevystä sekä kaikki tietokoneeseen sen ostamisen jälkeen asennetut ohjelmat. Käytä Dell Factory Image Restore -ohjelmaa vain, jos järjestelmän palauttaminen ei ratkaissut käyttöjärjestelmään liittyvää ongelmaa.
- • Jos tietokoneen mukana on toimitettu käyttöjärjestelmälevy, voit palauttaa käyttöjärjestelmän sen avulla. Kaikki kiintolevyyn tallennetut tiedot tuhoutuvat kuitenkin myös käyttöjärjestelmälevyä käytettäessä. Käytä levyä vain, jos järjestelmän palauttaminen ei ratkaissut käyttöjärjestelmään liittyvää ongelmaa.

## <span id="page-35-1"></span>**Järjestelmän palauttaminen**

Windows-käyttöjärjestelmässä on järjestelmän palauttamistoiminto, jonka avulla tietokone voidaan palauttaa aikaisempaan toimintatilaan (ilman, että sillä on vaikutusta datatiedostoihin), jos laitteisto-, ohjelmistotai muihin järjestelmäasetuksiin tehdyt muutokset ovat siirtäneet tietokoneen eitoivottuun toimintatilaan. Kaikki järjestelmän palauttamistoiminnon tekemät muutokset ovat täysin peruutettavissa.

#### **VAROITUS:** Tee säännöllisesti varmuuskopio datatiedostoista. Järjestelmän palauttamistoiminto ei tarkkaile datatiedostoja eikä palauta niitä.

**HUOMAUTUS:** Tämän ohieen menetelmät on kirjoitettu Windowsin oletusnäkymää varten, , eivätkä ne välttämättä päde, jos Dell™-tietokone on asetettu Windowsin Perinteinen-näkymään.

#### **Järjestelmän palauttamistoiminnon käynnistäminen**

- **1.** Valitse **Käynnistä** .
- **2.** Kirjoita **Aloita haku** -ruutuun System Restore (Järjestelmän palauttaminen) ja valitse <Enter>.

#### **HUOMAUTUS: Käyttäjätilien valvonta**

-ikkuna saattaa avautua. Jos olet tietokoneen järjestelmänvalvoja, napsauta **Jatka**-painiketta; muussa tapauksessa ota yhteys tietokoneen järjestelmänvalvojaan.

**3.** Napsauta **Seuraava**-painiketta ja noudata näyttöön tulevia ohjeita.

Mikäli järjestelmänpalautustoiminto ei korjannut ongelmaa, voit kumota viimeksi tehdyn järjestelmänpalautuksen.

#### **Viimeisimmän järjestelmän palautuksen kumoaminen**

- **HUOMAUTUS:** Tallenna ja sulje kaikki auki olevat tiedostot ja sulje kaikki auki olevat ohjelmat, ennen kuin kumoat viimeisimmän järjestelmänpalautuksen. Älä muuta, avaa tai poista mitään tiedostoja tai ohjelmia, ennen kuin järjestelmä on palautettu.
- **1.** Napsauta **Käynnistä** -painiketta.
- **2.** Kirjoita **Aloita haku** -ruutuun System Restore (Järjestelmän palauttaminen) ja valitse <Enter>.
- **3.** Valitse **Kumoa viimeisin palauttaminen** ja valitse sitten **Seuraava**.

## <span id="page-37-0"></span>**Dell Factory Image Restore**

**VAROITUS:** Dell Factory Image Restore -ohjelma poistaa pysyvästi kaikki tiedot kiintolevyltä sekä poistaa kaikki sovellukset ja ohjaimet, jotka tietokoneeseen on asennettu sen ostamisen jälkeen. Jos mahdollista, tee varmuuskopio tiedoista ennen ohjelman käyttämistä. Käytä Dell Factory Image Restore -ohjelmaa vain, jos järjestelmän palauttaminen ei ratkaissut käyttöjärjestelmään liittyvää ongelmaa.

**HUOMAUTUS: Dell Factory Image Restore** -ohjelma ei välttämättä ole käytettävissä kaikissa maissa tai kaikissa tietokoneissa.

Käytä Dell Factory Image Restore -ohjelmaa ainoastaan viimeisenä keinona käyttöjärjestelmän palauttamiseen. Ohjelman käyttö palauttaa kiintolevyn tilaan, jossa se oli tietokoneen ostohetkellä. Kaikki tietokoneen oston jälkeen lisätyt ohjelmat tai tiedostot mukaan luettuina datatiedostot — poistetaan pysyvästi kiintolevyltä. Datatiedostoja ovat esimerkiksi asiakirjat, laskentataulukot, sähköpostiviestit, digikuvat ja musiikkitiedostot. Jos mahdollista, varmuuskopioi tiedot ennen Factory Image Restore -ohjelman käyttämistä.

#### **Dell Factory Image Restore -ohjelma**

- **1.** Käynnistä tietokone. Kun Dellin logo tulee näyttöön, paina <F8> useita kertoja, kunnes näkyviin tulee **Vista Advanced Boot Options** (Käynnistyksen lisämääritykset) -ikkuna.
- **2.** Valitse **Korjaa tietokone**.
- **3. Järjestelmän palautusasetukset -ikkuna tulee näkyviin**.
- **4.** Valitse näppäimistöasettelu ja napsauta **Seuraava**-painiketta.
- **5.** Kirjaudu sisään paikallisena käyttäjänä, että voit avata palautusasetukset. Jos haluat avata komentorivin, kirjoita käyttäjän nimen kenttään administrator ja napsauta sitten **OK**-painiketta.
- **6.** Valitse **Dell Factory Image Restore**. **Dell Factory Image Restore** -ohjelman ensimmäinen näkymä tulee näyttöön.
- *HUOMAUTUS: Joissakin tietokoneissa on* ehkä valittava ensin **Dell Factory Tools** ja sitten **Dell Factory Image Restore**.
- **7.** Napsauta **Seuraava**-painiketta. Näyttöön tulee Confirm Data Deletion (Vahvista tietojen poisto) -ikkuna.
- **VAROITUS:** Jos et halua jatkaa Factory Image Restore -ohjelman suorittamista, napsauta **Cancel** (Peruuta) -painiketta.

**8.** Vahvista valintaruutua napsauttamalla, että haluat jatkaa kiintolevyn uudelleenalustamista ja järjestelmän ohjelmistojen palauttamista tilaan, jossa ne olivat tehtaalta lähtiessä. Valitse sitten **Seuraava**.

Palautusprosessi alkaa, ja sen valmistuminen voi kestää viisi minuuttia tai kauemmin. Näytölle tulee sanoma, kun käyttöjärjestelmä ja tehdasasennetut sovellukset on palautettu tilaan, jossa ne olivat tehtaalta lähtiessä.

**9.** Käynnistä järjestelmä uudelleen napsauttamalla **Valmis**-painiketta.

## <span id="page-39-0"></span>**Käyttöjärjestelmän asentaminen uudelleen**

#### **Alkutoimet**

Jos vasta-asennetun ohjaimen kanssa on ongelmia ja harkitset Windowskäyttöjärjestelmän asentamista uudelleen, kokeile ensin Windowsin laiteohjaimen asennuksen peruuttamistoimintoa. Jos laiteohjaimen palauttaminen ei ratkaise ongelmaa, palauta käyttöjärjestelmä siihen toimintatilaan, jossa se oli ennen uuden laiteohjaimen asentamista, käyttämällä järjestelmän palauttamistoimintoa. Järjestelmän palauttamisen ohjeet ovat sivulla [33](#page-35-1).

**VAROITUS:** Ota varmuuskopio kaikista ensisijaisen kiintolevyaseman datatiedostoista ennen asennusta. Perinteisissä kiintolevykokoonpanoissa ensisijainen kiintolevyasema on ensimmäinen asema, jonka tietokone tunnistaa.

Windowsin uudelleenasentamista varten tarvitaan seuraavat levyt:

- • Dell käyttöjärjestelmä -levy
- Dell Drivers and Utilities -levy
- **HUOMAUTUS:** Dell Drivers and Utilities -levy sisältää ohjaimet, jotka on asennettu tietokoneen kokoamisen yhteydessä. Käytä Dell Drivers and Utilities -levyä tarvittavien ohjainten lataamiseen. Dell Drivers and Utilities-levyn ja käyttöjärjestelmälevyn sisältyminen tietokoneen toimitukseen määräytyy sen perusteella, missä maassa olet tilannut tietokoneen tai oletko tilannut kyseessä olevan levyn.

#### <span id="page-40-0"></span>**Windows Vista -käyttöjärjestelmän asentaminen uudelleen**

Uudelleenasennus voi kestää 1–2 tuntia. Kun käyttöjärjestelmä on asennettu uudelleen, myös ohjaimet, virustentorjuntaohjelma ja muut ohjelmat on asennettava uudelleen.

- **1.** Tallenna ja sulje kaikki avoimina olevat tiedostot ja poistu avoimina olevista ohielmista.
- **2.** Aseta käyttöjärjestelmälevy levyasemaan.
- **3.** Valitse **Sulje**, jos näyttöön tulee **Asenna Windows** -sanoma.
- **4.** Käynnistä tietokone uudelleen.
- **5.** Kun DELL-logo tulee näkyviin, paina heti <F12>-näppäintä.
- **HUOMAUTUS:** Jos odotat liian kauan ja käyttöjärjestelmän logo tulee näyttöön, odota, kunnes näyttöön tulee Microsoft® Windows® -työpöytä. Sammuta tämän jälkeen tietokone ja yritä uudelleen.
- 
- **HUOMAUTUS:** Seuraavat toimet muuttavat käynnistysjakson vain yhdeksi kerraksi. Seuraavan kerran tietokonetta käynnistettäessä se käynnistää järjestelmäasetusohjelmassa määritetyt laitteet.
- **6.** Kun käynnistyslaiteluettelo tulee näyttöön, valitse **CD/DVD/CD-RW-asema** ja valitse sitten **Enter**
- **7. Käynnistä CD-ROM-levyltä** painamalla mitä tahansa näppäintä. Suorita asennus loppuun näyttöön tulevien ohjeiden mukaan.

<span id="page-41-0"></span>studio

# **ohjeiden saaminen**

Jos kohtaat tietokoneen käytössä ongelmia, voit määrittää ja ratkaista ongelman seuraavasti:

- **1.** Kohdassa Ongelmien ratkaiseminen (sivu [22\)](#page-23-1) on tietokoneen toimintaongelmiin liittyviä tietoja ja ohjeita.
- **2.** Kohdassa Dell-diagnostiikka (sivu [31](#page-32-1)) on ohjeita Dell-diagnostiikan suorittamiseen.
- **3.** Täytä diagnostiikan tarkistuslista sivulla [42](#page-45-1).
- **4.** Käytä Dellin tukisivuston (**support.dell.com**) kattavia palveluja asennuksen ja vianmäärityksen apuna. Kohdassa Onlinepalvelut sivulla [39](#page-42-1) on kattava luettelo Dellin online-tuesta.
- **5.** Jos et onnistu ratkaisemaan ongelmaa edellä mainittujen keinojen avulla, katso kohtaa Yhteyden ottaminen Delliin sivulla [43.](#page-46-1)
- **HUOMAUTUS:** Soita puhelintukeen tietokoneen lähellä olevasta puhelimesta, jotta tukihenkilö voi auttaa sinua tekemään tarvittavat toimet.

## **HUOMAUTUS: Dellin**

pikahuoltokoodijärjestelmä ei välttämättä ole käytettävissä kaikissa maissa.

Kun Dellin automaattinen puhelinjärjestelmä pyytää pikahuoltokoodia, anna se, niin soitto ohjautuu automaattisesti sopivalle tukihenkilölle. Jos sinulla ei ole pikahuoltokoodia, avaa **Dell-lisävarusteet**-kansio, kaksoisnapsauta **pikahuoltokoodin** kuvaketta ja toimi ohjeiden mukaan.

**HUOMAUTUS:** Osa seuraavista palveluista ei aina ole käytettävissä kaikkialla Yhdysvaltojen ulkopuolella. Pyydä lisätietoja niiden saatavuudesta paikalliselta Dell-edustajalta.

## <span id="page-42-0"></span>**Tekninen tuki ja asiakaspalvelu**

Dellin tukipalvelu vastaa Dell-laitteita koskeviin kysymyksiin. Tukihenkilöstömme antaa nopeat ja tarkat vastaukset tietokonepohjaisen diagnostiikan avulla.

Jos haluat ottaa yhteyden Dellin tukipalveluun, katso ensin kohtaa Ennen kuin soitat sivulla [42](#page-45-2) ja etsi sitten oman maasi yhteystiedot tai siirry osoitteeseen **support.dell.com**.

## **DellConnect™**

DellConnect on yksinkertainen onlineyhteystyökalu, jonka avulla Dellin huoltoja tukipalvelu saa laajakaistayhteyden tietokoneeseesi ja voi diagnosoida ongelman sekä korjata sen valvonnassasi. Lisätietoja saat siirtymällä osoitteeseen **support.dell.com** ja valitsemalla **DellConnect**.

## <span id="page-42-1"></span>**Online-palvelut**

Lisätietoja Dellin tuotteista ja palveluista on seuraavilla Web-sivustoilla:

- • **www.dell.com**
- • **www.dell.com/ap** (vain Aasian/Tyynenmeren alueen maat)
- • **www.dell.com/jp** (vain Japani)
- • **www.euro.dell.com** (vain Eurooppa)
- • **www.dell.com/la** (vain Latinalaisen Amerikan ja Karibian alueen maat)
- • **www.dell.ca** (vain Kanada)

Voit ottaa yhteyden Dellin tukeen seuraavien Web-sivustojen ja sähköpostiosoitteiden kautta:

Dellin tukisivustot

- • **support.dell.com**
- • **support.jp.dell.com** (vain Japani)
- • **support.euro.dell.com** (vain Eurooppa)

<span id="page-43-0"></span>**ohjeiden saaminen**

Dellin sähköpostituki osoitteet

- • **mobile\_support@us.dell.com**
- • **support@us.dell.com**
- • **la-techsupport@dell.com** (vain Latinalaisen Amerikan ja Karibian alueen maat)
- • **apsupport@dell.com** (vain Aasian/ Tyynenmeren alueen maat)

Dellin markkinoinnin ja myynnin sähköpostiosoitteet

- • **apmarketing@dell.com** (vain Aasian/ Tyynenmeren alueen maat)
- • **sales\_canada@dell.com** (vain Kanada)

Anonyymi FTP-palvelin

#### • **ftp.dell.com**

Kirjaudu sisään käyttäjänimellä anonymous ja käytä salasanana omaa sähköpostiosoitettasi.

## **AutoTech-palvelu**

Dellin automaattinen tukipalvelu AutoTech sisältää nauhoitetut vastaukset Dellin asiakkaiden yleisimpiin kannettavia tietokoneita ja pöytätietokoneita koskeviin kysymyksiin.

Kun soitat AutoTech-palveluun, valitse kysymyksiäsi vastaavat aiheet näppäinpuhelimella. Lisätietoja oman alueesi puhelinnumeroon soittamisesta on kohdassa Yhteyden ottaminen Delliin sivulla [43](#page-46-1).

#### **Automaattinen tilausten tilan tarkistuspalvelu**

Voit tarkistaa tilaamiesi Dell™-tuotteiden tilanteen siirtymällä osoitteeseen **support.dell.com** tai soittamalla automaattiseen tilauspalveluun. Nauhoitettu viesti pyytää sinulta tiedot, jotka tarvitaan tilauksesi selvittämiseen ja sen tilan kertomiseen. Lisätietoja oman alueesi puhelinnumeroon soittamisesta on kohdassa Yhteyden ottaminen Delliin sivulla [43](#page-46-1).

<span id="page-44-0"></span>Jos tilauksessa ilmenee ongelmia, esimerkiksi osia puuttuu tai laskutuksessa on virheitä, ota yhteys Dellin asiakaspalveluun. Pidä lasku tai lähetysluettelo lähettyvillä, kun soitat. Lisätietoja oman alueesi puhelinnumeroon soittamisesta on kohdassa Yhteyden ottaminen Delliin sivulla [43.](#page-46-1)

## **Tuotetiedot**

Jos tarvitset tietoja muista Dellin tuotteista tai haluat tehdä tilauksen, siirry Dellin sivustoon osoitteessa **www.dell.com**. Jos haluat soittaa tai puhua myyntineuvojan kanssa, katso kohtaa Yhteyden ottaminen Delliin sivulla [43](#page-46-1).

## **Laitteiden palauttaminen takuukorjausta tai hyvitystä varten**

Valmistele kaikki korjausta tai hyvitystä varten palautettavat laitteet seuraavasti:

- **1.** Ota yhteys Delliin ja pyydä materiaalin palautusnumero. Kirjoita numero selkeästi ja näkyvästi pakkauksen ulkopintaan.
- **2.** Katso oman alueesi puhelinnumero kohdasta Yhteyden ottaminen Delliin, sivu [43](#page-19-1).
- **3.** Lähetä pakkauksen mukana kopio laskusta ja palautuksen syyn kertova kirje.
- **4.** Lähetä pakkauksen mukana kopio diagnostiikan tarkistuslistasta (katso kohta Diagnostiikan tarkistuslista sivulla [42\)](#page-45-1), johon on kirjattu suoritetut testit ja Delldiagnostiikan ilmoittamat virhesanomat (Katso kohta Dell-diagnostiikka sivulla [31\)](#page-32-1).
- **5.** Jos haluat saada hyvityksen palautettavasta tuotteesta, lähetä pakkauksen mukana kaikki palautettavaan tuotteeseen liittyvät lisävarusteet (virtajohdot, ohjelmistot, oppaat jne.)
- **6.** Pakkaa palautettava laite alkuperäiseen (tai sitä vastaavaan) pakkaukseen.
- **7.** Olet vastuussa lähetyskuluista. Olet vastuussa myös palautettavan tuotteen vakuuttamisesta ja tuotteen mahdollisesta häviämisestä kuljetuksen aikana. Postiennakolla lähetettyjä paketteja ei lunasteta.

<span id="page-45-0"></span>**8.** Jos pakkaus ei ole yllä olevien vaatimusten mukainen, Dell ei ota sitä vastaan, vaan se palautetaan sinulle.

## <span id="page-45-2"></span>**Ennen kuin soitat**

**HUOMAUTUS:** Pidä pikahuoltokoodi saatavilla, kun soitat. Tämän koodin avulla Dellin automaattinen puhelintukijärjestelmä pystyy ohjaamaan puhelusi tehokkaammin. Sinulta saatetaan myös pyytää tietokoneen sarjanumero (tietokoneen yläosan takareunassa).

Muista täyttää seuraava diagnostiikan tarkistuslista. Jos mahdollista, käynnistä tietokone ennen Dellille soittamista ja soita tietokoneen vieressä tai lähellä olevasta puhelimesta. Tukipalvelu voi pyytää sinua antamaan näppäimistökomentoja, välittämään yksityiskohtaisia tietoja toimintojen aikana tai suorittamaan muita vianmääritystoimenpiteitä tietokoneella. Varmista, että tietokoneen mukana toimitetut asiakirjat ovat käden ulottuvilla.

#### <span id="page-45-1"></span>**Diagnostiikan tarkistuslista**

- • Nimi:
- • Päivämäärä:
- • Osoite:
- • Puhelinnumero:
- • Sarjanumero (viivakoodi tietokoneen yläosassa, takareunan lähellä):
- • Pikahuoltokoodi:
- • Materiaalin palautusnumero (jos sellainen on saatu Dellin tukihenkilöstöltä):
- • Käyttöjärjestelmä ja sen versio:
- • Laitteet:
- • Laajennuskortit:
- • Onko tietokone liitetty verkkoon? Kyllä/Ei
- • Verkko, sen versio ja verkkosovitin:
- • Ohjelmat ja niiden versiot:

<span id="page-46-0"></span>Määritä tietokoneen käynnistystiedostojen sisältö käyttöjärjestelmän ohjeista. Jos tietokone on kytketty tulostimeen, tulosta kaikki nämä tiedostot. Kopioi muussa tapauksessa tiedostojen sisältö paperille ennen Dellille soittamista.

- • Virheilmoitus, äänimerkkikoodi tai diagnostiikkakoodi:
- • Ongelman kuvaus ja suoritetut vianmääritystoimet:

## <span id="page-46-1"></span>**Yhteyden ottaminen Delliin**

Yhdysvalloissa voit soittaa numeroon 800-WWW-DELL (800-999-3355).

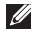

*A* HUOMAUTUS: Jos sinulla ei ole Internet-yhteyttä, löydät yhteystiedot ostotilauksesta, pakkausluettelosta, laskusta tai Dellin tuoteluettelosta.

Dell tarjoaa erilaisia online- ja puhelintuki- ja palveluvaihtoehtoja. Saatavuus vaihtelee maan ja tuotteen mukaan, eivätkä kaikki palvelut ole välttämättä käytettävissä kaikissa maissa.

Jos haluat ottaa yhteyden Dellin myyntiä, teknistä tukea tai asiakaspalvelua koskevissa asioissa:

- **1.** Siirry osoitteeseen **support.dell.com**.
- **2.** Valitse maasi tai alueesi avattavasta **Choose A Country/Region** (Valitse toinen maa) -valikosta sivun alareunasta.
- **3.** Napsauta sivun vasemmassa reunassa olevaa **Ota yhteyttä** -linkkiä.
- **4.** Valitse tarvettasi vastaava palvelu- tai tukilinkki.
- **5.** Valitse yhteydenottotapa, joka sopii sinulle parhaiten.

# <span id="page-47-0"></span>**Lisätiedot ja resurssit**

#### **Tarvittava toimenpide:**

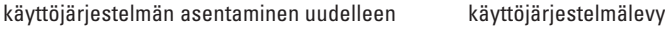

tietokoneen diagnostiikkaohielman suorittamin pöytäkoneen järjestelmäohjelmiston asentami uudelleen tai tietokoneen ohiainten ja lueminut tiedostojen päivittäminen

lisätietoja käyttöjärjestelmästä, lisälaitteiden ylläpidosta, RAID-tekniikasta, Internetistä, Bluetooth®-tekniikasta, verkoista ja sähköpostista

muistin tai uuden kiintolevyn lisääminen tietokoneeseen

kuluneen tai vioittuneen osan vaihtaminen ta asentaminen uudelleen

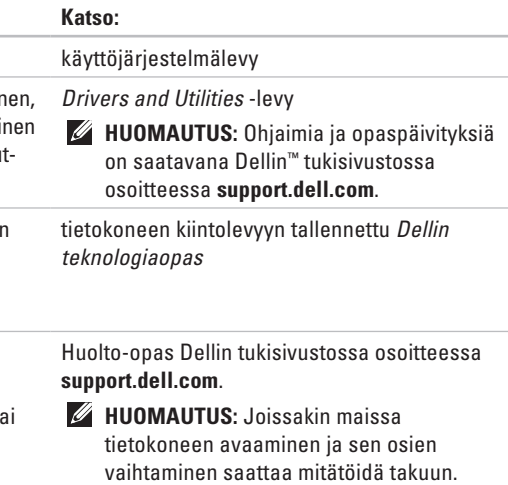

Tarkista takuuehdot ja palautuskäytännöt

ennen kuin avaat tietokoneen.

#### **Lisätiedot ja resurssit**

<span id="page-48-0"></span>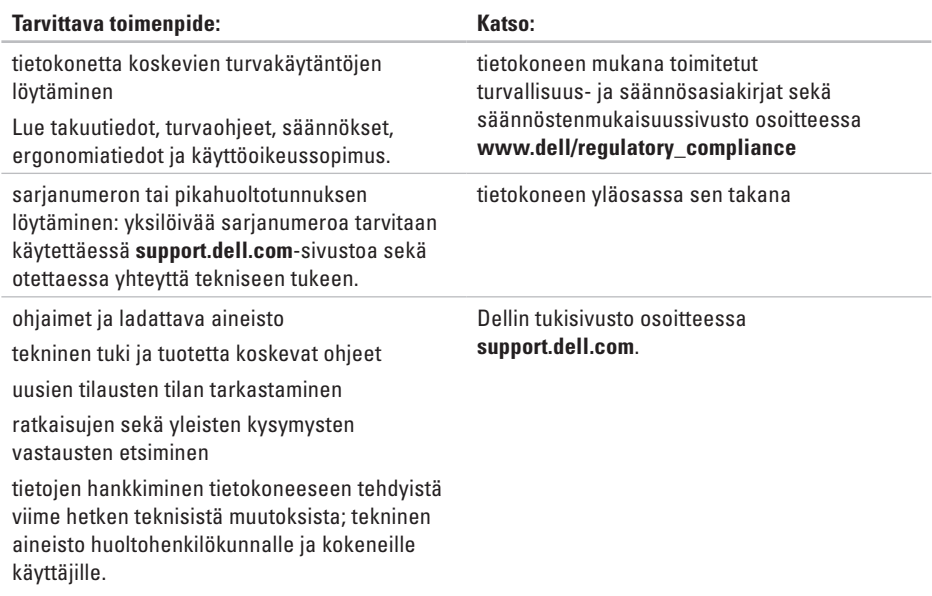

#### <span id="page-49-1"></span><span id="page-49-0"></span>**Järjestelmän malli**

Studio Slim 540s

Tässä osassa on perustietoja tietokoneen asetusten määrittämisestä, ohjaimien päivittämisestä ja järjestelmän laajentamisesta.

- 
- *HUOMAUTUS: Valikoima voi vaihdella* alueittain. Jos haluat lisätietoja tietokoneen kokoonpanosta, valitse **Käynnistä** → **Ohje ja tuki** ja valitse sitten tietokoneen tietojen tarkastelu.

#### **Suoritin**

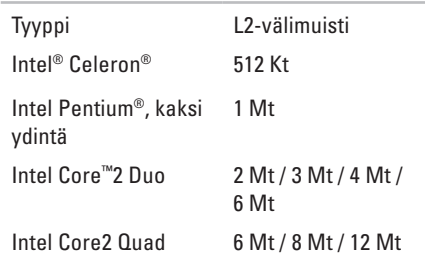

<span id="page-50-0"></span>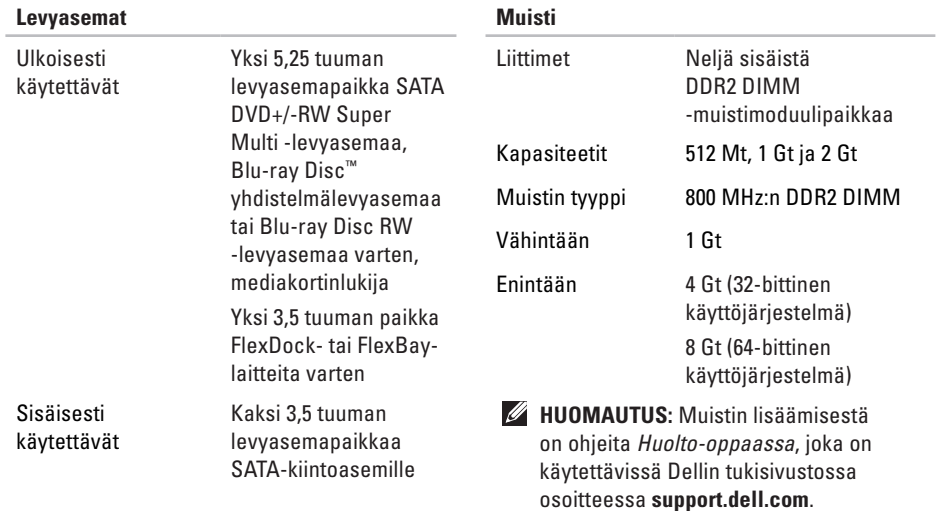

<span id="page-51-0"></span>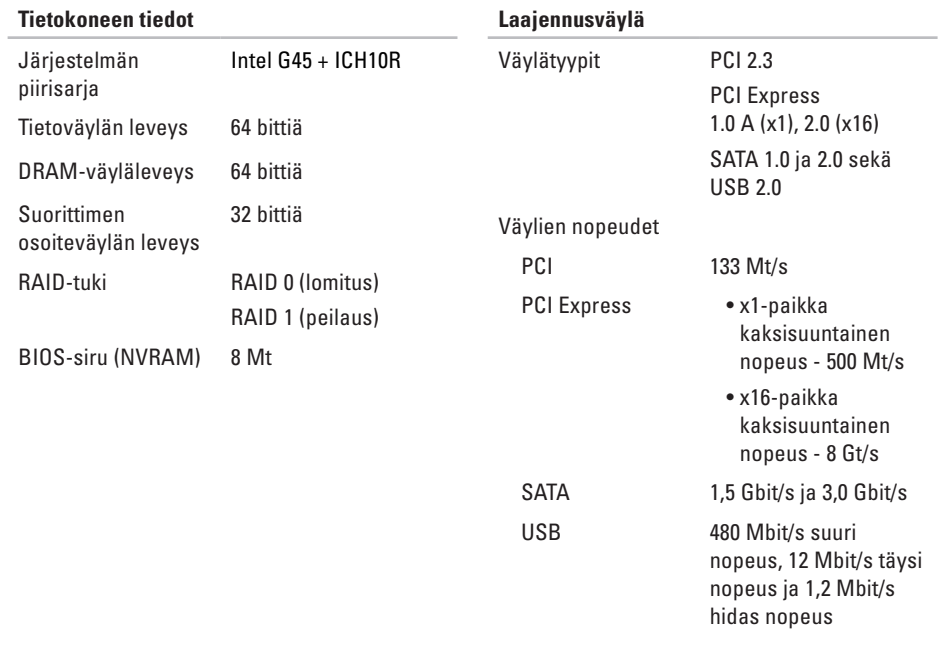

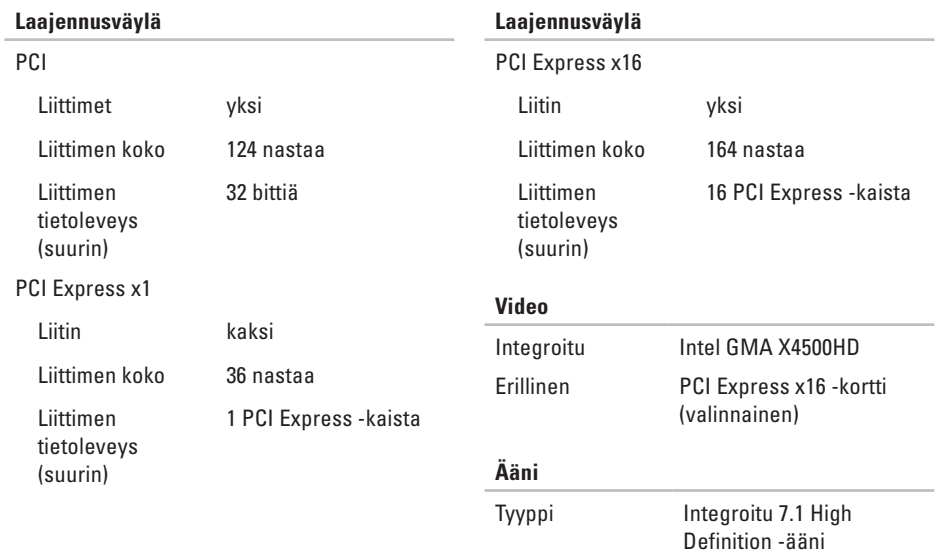

<span id="page-53-0"></span>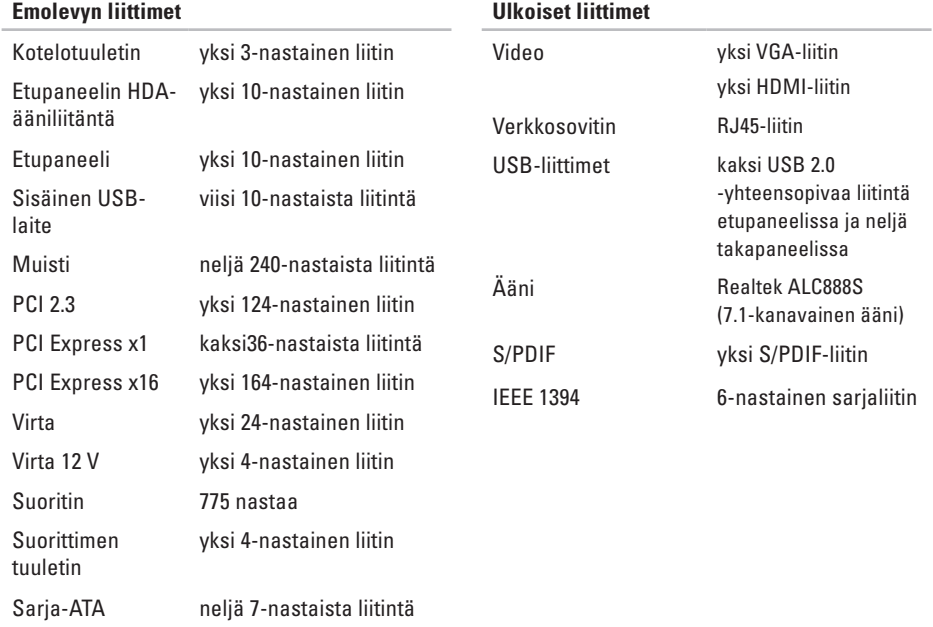

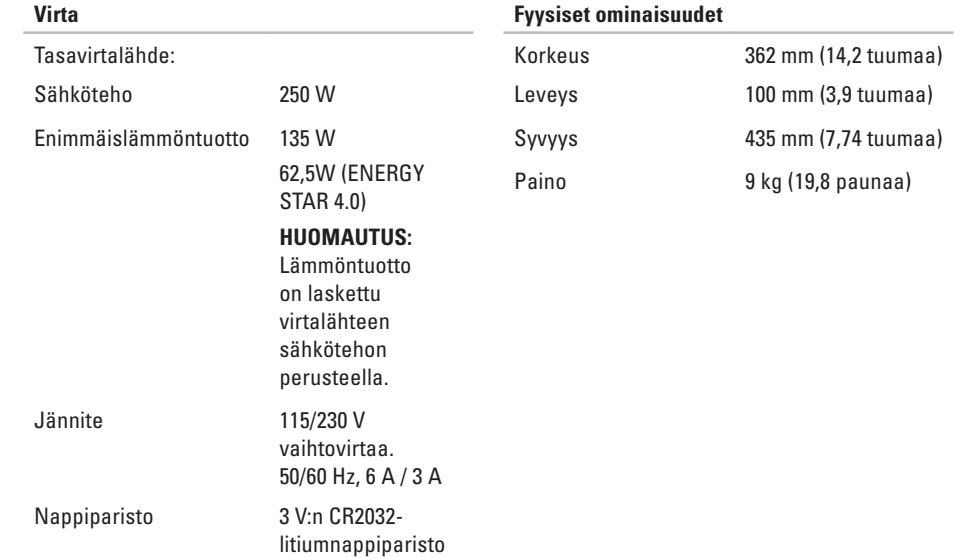

# <span id="page-55-0"></span>studio **Liite**

Tämän asiakirjan tiedot koskevat seuraavia tuotteita:

- • Studio Slim
- • Studio Slim 540s
- • Studio Slim 540sn

## **Macrovisionin tuotetta koskeva varoitus**

Tässä tuotteessa on käytetty tekijänoikeuksien suojaustekniikkaa, joka on suojattu tietyillä yhdysvaltalaisilla patenteilla ja muilla Macrovision Corporationin ja muiden oikeudenhaltijoiden immateriaalioikeuksilla. Tämän tekijänoikeuksien suojaustekniikan käyttöön on oltava Macrovisionin lupa, ja se on tarkoitettu vain kotikäyttöön ja muuhun rajoitettuun katseluun, ellei Macrovision Corporation ole antanut käyttöön erillistä lupaa. Käänteisohjelmointi ja purkaminen on kielletty.

# <span id="page-56-0"></span>**Hakemisto**

## **A**

asiakaspalvelu **[41](#page-42-0)** AutoTech **[42](#page-43-0)**

#### **C**

CD-levyt, toistaminen ja luominen **[20](#page-21-0)**

### **D**

DellConnect **[41](#page-42-0)** Dell-diagnostiikka **[31](#page-32-0)** Dell Factory Image Restore **[34](#page-35-0)** Dellin teknologiaopas lisätietoja **[46](#page-47-0)** Dellin tukisivusto **[47](#page-48-0)** Dell-tukikeskus **[28](#page-29-0)** Diagnostiikan tarkistuslista **[44](#page-45-0)**

### **E**

emolevyn liittimet **[52](#page-53-0)** energia säästäminen **[21](#page-22-0)** energian säästäminen **[21](#page-22-0)** etuosan liittimet **[14](#page-15-0)**

### **F**

Factory Image -palautus **[36](#page-37-0)** FTP-palvelimeen kirjautuminen, anonyymi **[42](#page-43-0)**

### **H**

HDMI

display **[6](#page-7-0)**

#### **Hakemisto**

# **I**

ilmanvaihto, varmistaminen **[5](#page-6-0)** ilmavirta, salliminen **[5](#page-6-0)** Internet-yhteys **[11](#page-12-0)** ISP

Internet-palveluntarjoaja **[11](#page-12-0)**

#### **J**

järjestelmän palauttaminen **[34](#page-35-0)** järjestelmän uudelleenasennusvaihtoehdot **[34](#page-35-0)** järjestelmän viestit **[29](#page-30-0)**

### **K**

kiintolevyasema tyyppi **[49](#page-50-0)** kiintolevyn toimintavalo **[15](#page-16-0)** kuulokkeet etuosan liitin **[15](#page-16-0)**

### **L**

laajennusväylä **[50](#page-51-0)** Laitteiston vianmääritys **[31](#page-32-0)** laitteisto-ongelmat diagnosointi **[31](#page-32-0)** langaton verkkoyhteys **[22](#page-23-0)** liitännät (liittäminen) **[9](#page-10-0)** DSL-yhteys **[12](#page-13-0)** Internetiin **[11](#page-12-0)** modeemiyhteyden käyttäminen **[11](#page-12-0)** virtajohto **[10](#page-11-0)** WLAN-yhteys **[12](#page-13-0)** liittimet tietokoneen takaosa **[17](#page-18-0)** lisätiedot **[46](#page-47-0)**

## **M**

Microsoft™ Windows Vista® **[11](#page-12-0)** muisti vähimmäis- ja enimmäismäärä **[49](#page-50-0)** muistin tuki **[49](#page-50-0)** muistiongelmat ratkaiseminen **[24](#page-25-0)** mukauttaminen energia-asetukset **[21](#page-22-0)** oma tietokone **[20](#page-21-0)**

### **N**

näyttö, liittäminen **[6](#page-7-0)**

### **O**

ohjaimet ja ladattava aineisto **[47](#page-48-0)** ohjeet

avun ja tuen saaminen **[40](#page-41-0)** ohjelmien ominaisuudet **[20](#page-21-0)**

ohjelmisto-ongelmat **[25](#page-26-0)** ongelmat, ratkaiseminen **[22](#page-23-0)** ongelmien ratkaiseminen **[22](#page-23-0)** optinen audioliitin S/PDIF-liitin **[19](#page-20-0)**

### **R**

resurssit, löytäminen **[46](#page-47-0)**

### **S**

soittaminen Dellille **[44](#page-45-0)** suora yhteys Delliin **[45](#page-46-0)** suoritin **[48](#page-49-0)**

#### **T**

takuupalautukset **[43](#page-44-0)** tekninen tuki **[41](#page-42-0)** teknisen tuen sähköpostiosoitteet **[42](#page-43-0)** tiedot, varmuuskopioiminen **[21](#page-22-0)**

#### **Hakemisto**

tietokoneen ominaisuudet **[20](#page-21-0)** tietokone, valmistelut **[5](#page-6-0)** tilausten tila **[42](#page-43-0)** tuen sähköpostiosoitteet **[42](#page-43-0)** tukisivustot eri puolilla maailmaa **[41](#page-42-0)** tuotteet tiedot ja ostaminen **[43](#page-44-0)** tuotteiden lähettäminen

palautus tai korjaus **[43](#page-44-0)**

### **U**

USB 2.0 etuosan liittimet **[15](#page-16-0)**

#### **V**

valmistelut, ennen kuin aloitat **[5](#page-6-0)** varmuuskopiot luominen **[21](#page-22-0)**

verkkoliitin sijainti **[18](#page-19-0)** verkkoyhteys korjaaminen **[23](#page-24-0)** verkon nopeus testaaminen **[22](#page-23-0)** virtaongelmat, ratkaiseminen **[23](#page-24-0)** virtapainike ja virran merkkivalo **[15](#page-16-0)** Windows, asentaminen uudelleen **[34](#page-35-0)** Windowsin asentaminen uudelleen **[34](#page-35-0)** Windows Vista® asentaminen uudelleen **[39](#page-40-0)** asetusten määrittäminen **[11](#page-12-0)** ohjattu ohjelman yhteensopivuuden varmistaminen **[26](#page-27-0)**

Painettu Irlannissa.

www.dell.com | support.dell.com

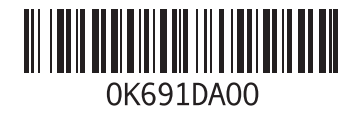